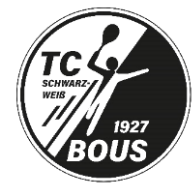

## **Anleitung zur Online Platzbuchung über unser eTennis Buchungssystem**

## **Technische Voraussetzungen**

Grundsätzlich kann man eTennis auf allen Geräten, die einen Internet-Zugang haben (Smartphone, Laptop, PC oder Tablet) aufrufen und alle Funktionen von Registrierung bis zur Platzbuchung nutzen. Die Darstellung weicht je nach Gerätetyp etwas ab.

## **Installation der Web-App**

Für die einfachere Nutzung auf dem Smartphone, bietet es sich an, die Seite als Web-App auf dem Handy zu installieren. Dafür geht ihr wie folgt vor

- ruft im Browser die Seite [www.tc-bous.info](http://www.tc-bous.info/) auf
- wählt den Menüpunkt "Web-App installieren" aus
- danach auf "Zum Startbildschirm / Zum Home-Bildschirm" hinzufügen
- die App ist danach auf dem Bildschirm verfügbar und kann verschoben werden

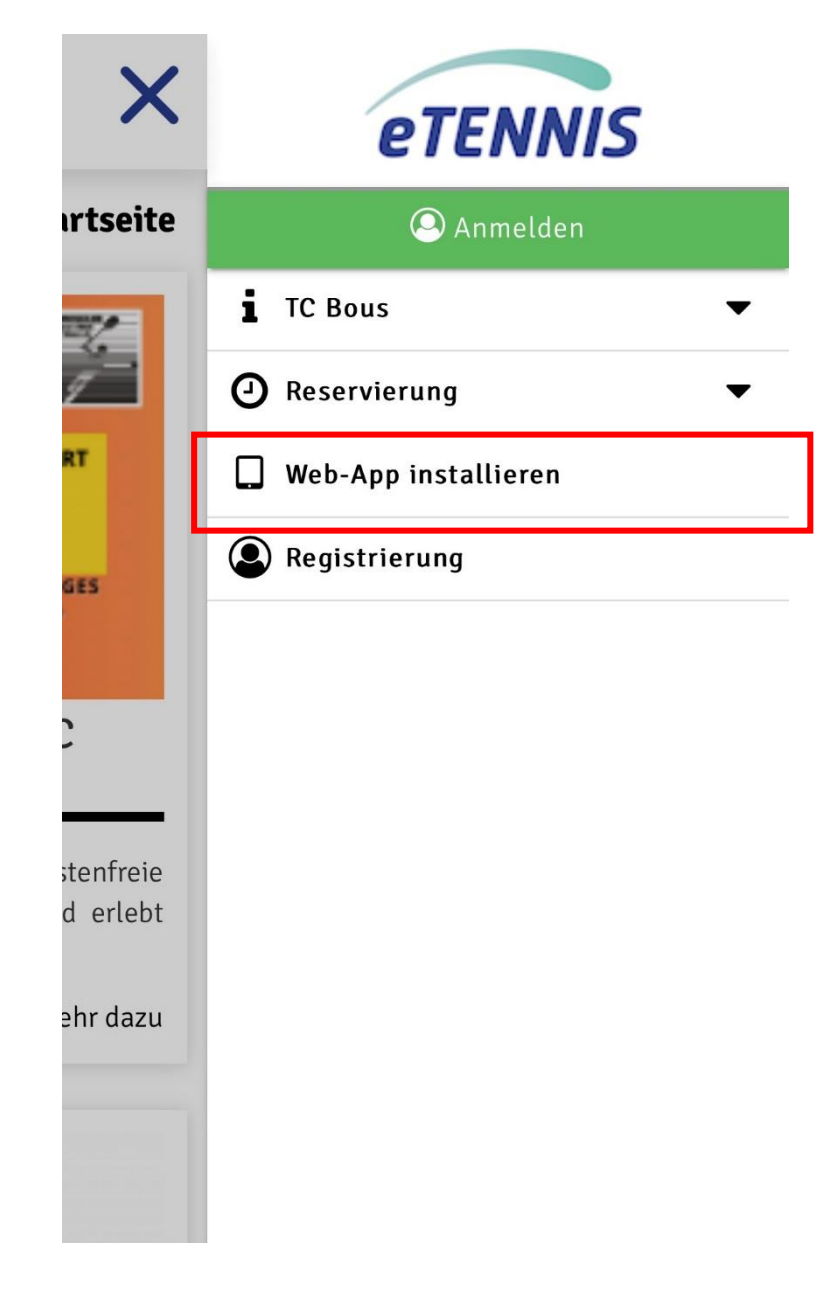

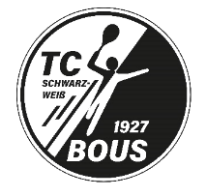

- 1. Bevor Du einen Platz buchen kannst, ist Deine Registrierung notwendig.
	- a. Dazu gehst Du bitte auf unsere Homepage: [www.tc-bous.info](http://www.tc-bous.info/)
	- b. Wähle "Registrierung" in der Menü-Zeile aus

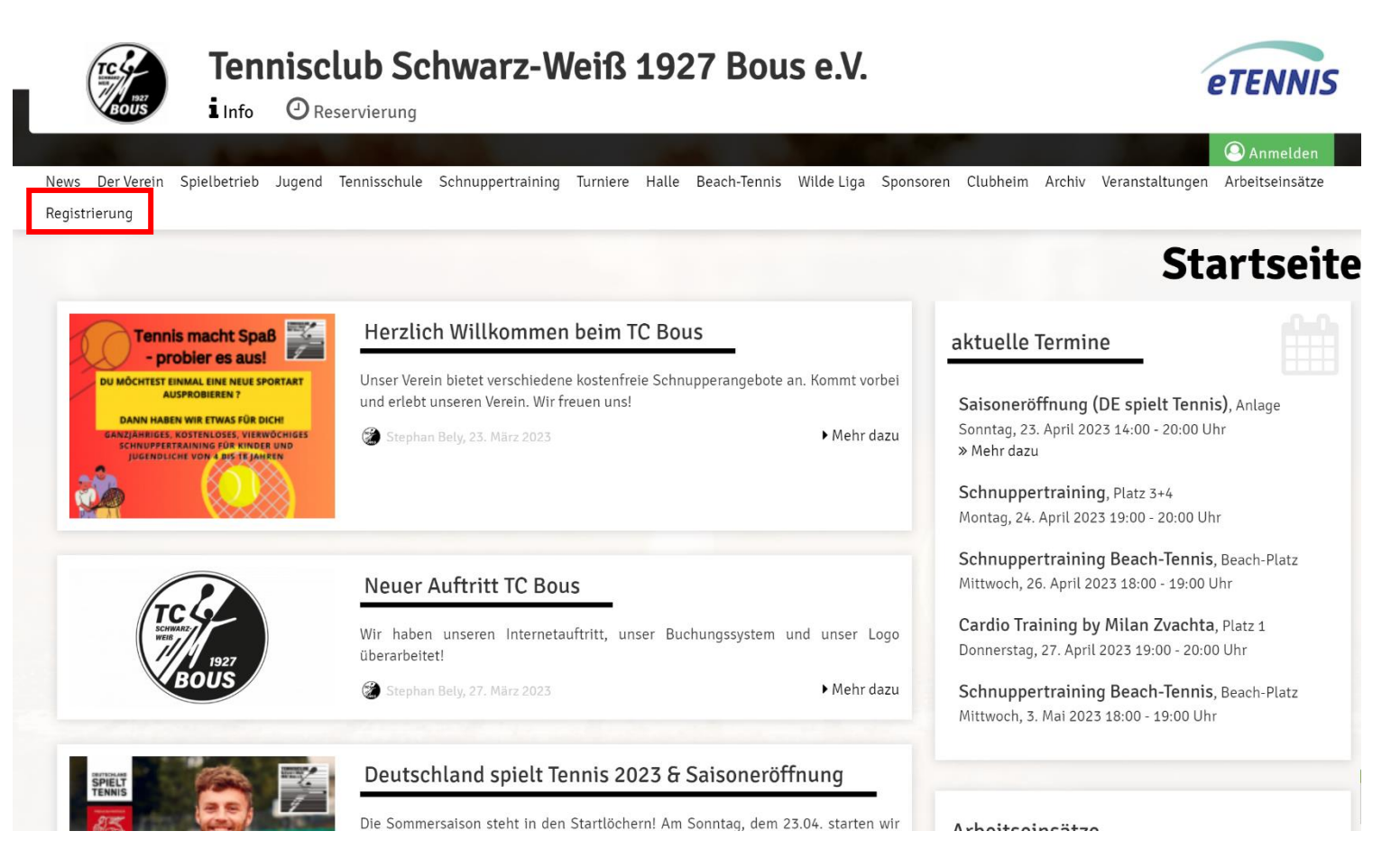

c. Bitte hier die Zugangsdaten und die Profildaten anlegen. *Bitte fülle alle genannten Felder vollständig und wahrheitsgemäß aus und akzeptiere unsere Datenschutz- und Nutzungsbedingungen. Über den Button "jetzt registrieren" kannst du die Registrierung abschließen.*

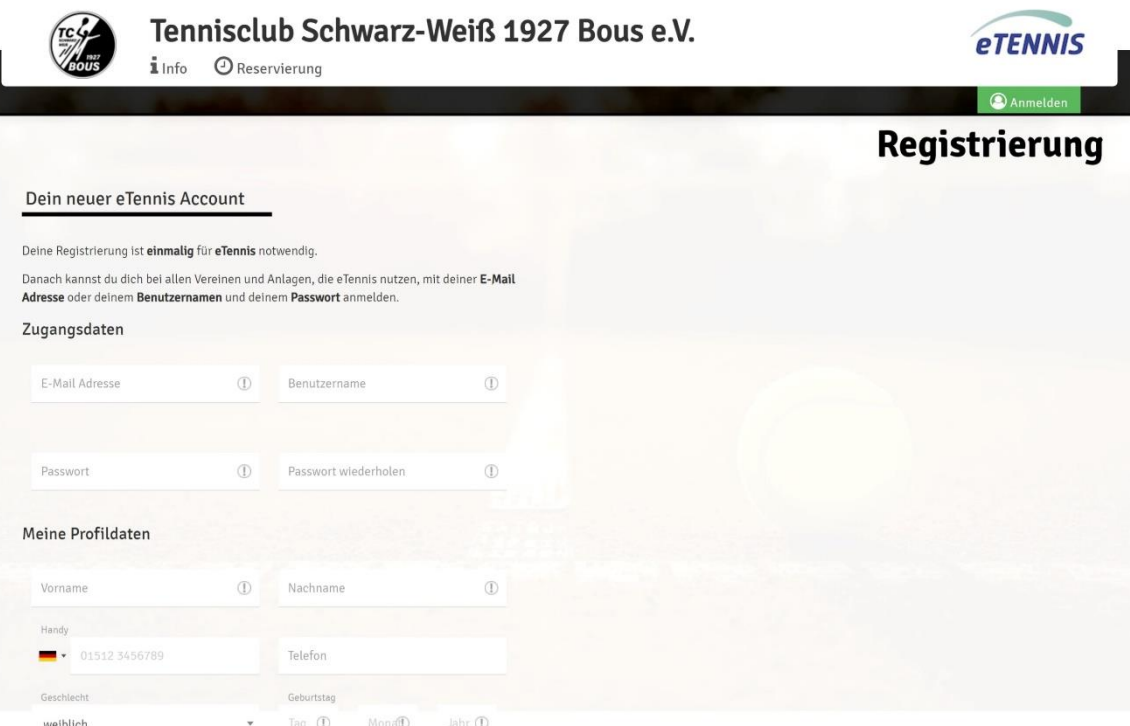

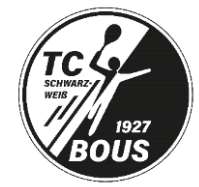

# **Nach Deiner Registrierung kannst Du jetzt online buchen!**

- **2.** Zunächst musst Du dich mit deinen Zugangsdaten anmelden. Mit diesen Daten kannst du dich auch zukünftig vor Ort über unser neues digitale "schwarze Brett" einloggen und eine Stunde buchen.
- a. Geh dazu bitte in der Kopfzeile rechts auf Anmelden:

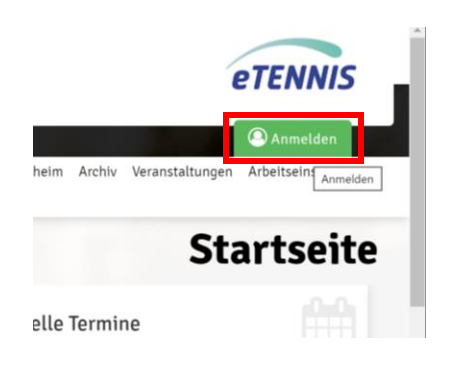

b. Tipp auf das grüne Feld Anmelden. Dabei öffnet sich das Anmeldefeld: Gebe hier Deine registrierte E-Mailadresse oder Benutzernamen und Dein Passwort ein und startet mit anmelden

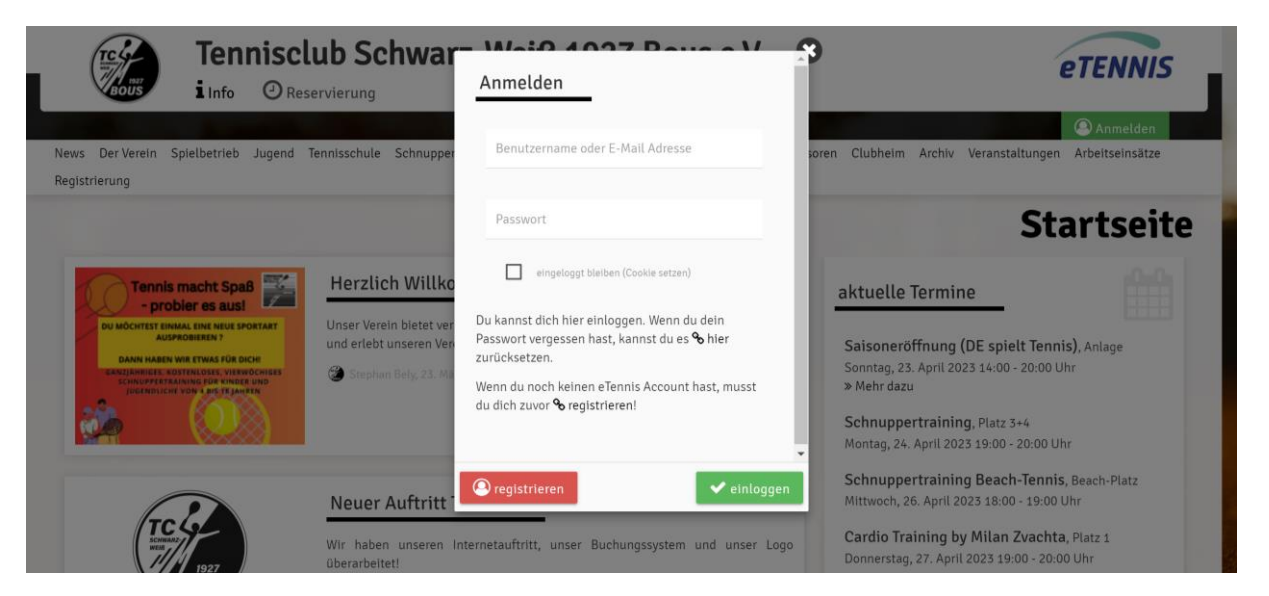

c. Klicke auf "Reservierung" neben dem Info-Symbol

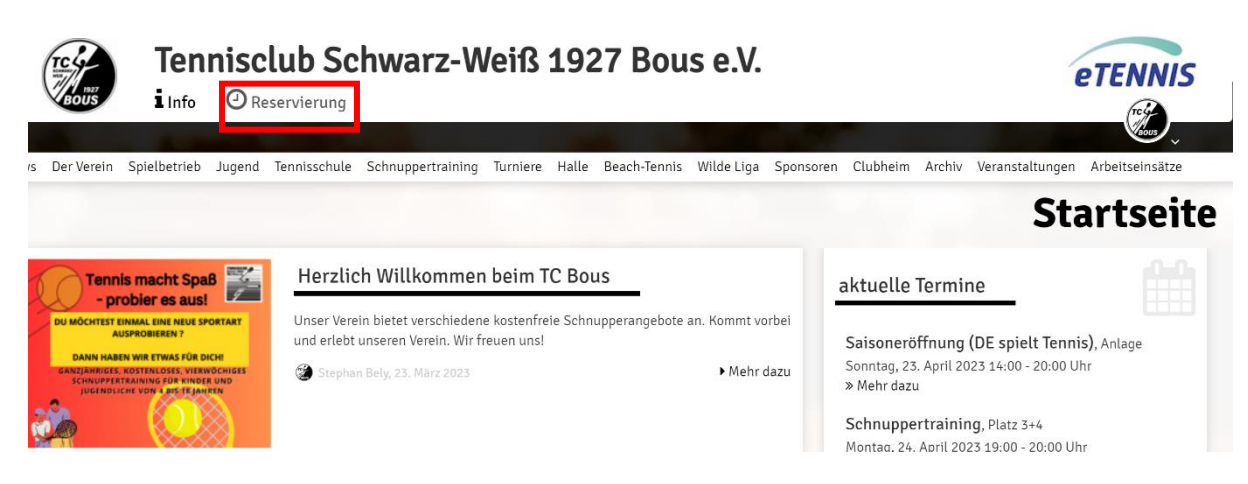

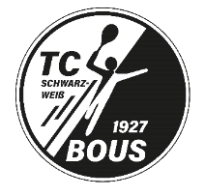

d. Hier kannst Du jetzt zwischen Sommer und Halle unterscheiden:

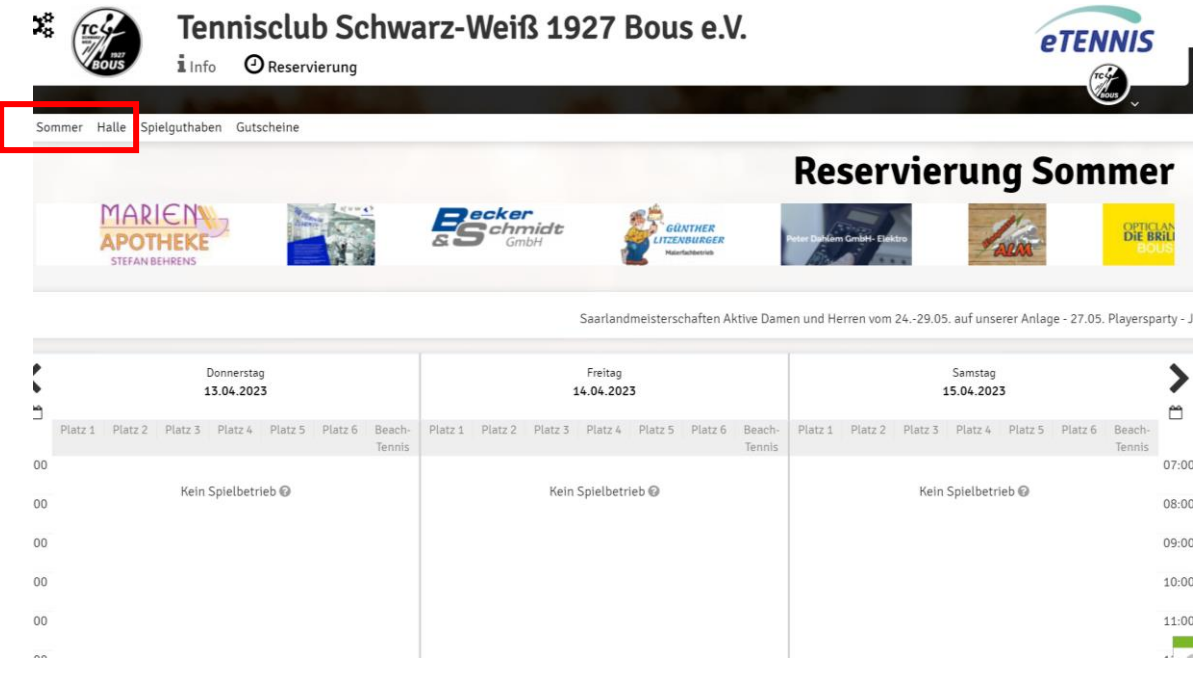

e. Die grünen Felder bedeuten, dass der Platz reservierbar ist. Die roten & farbigen Felder bedeuten, dass der Platz belegt ist. Man klickt nun auf die jeweilige Uhrzeit und den Platz, auf dem gespielt werden soll.

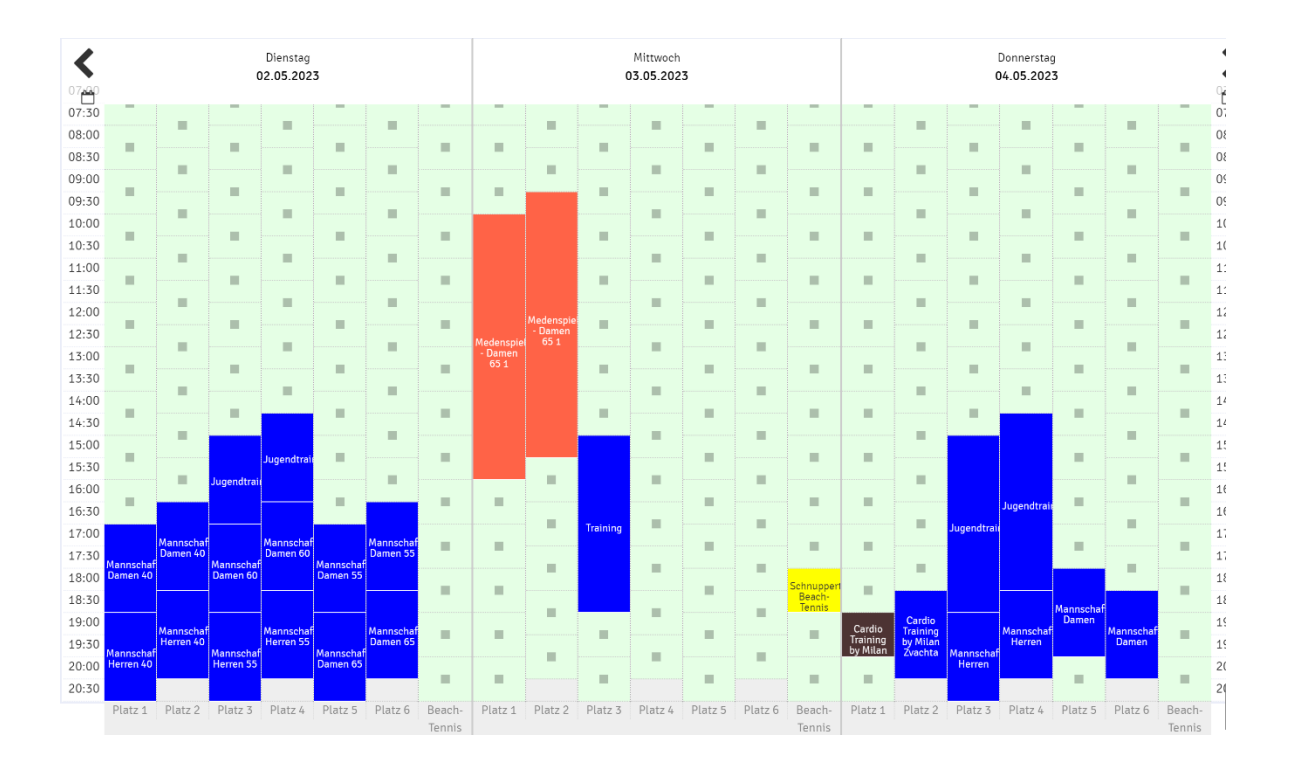

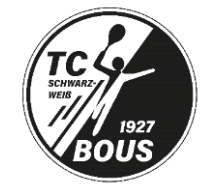

f. Suche dir dann die passende Stunde aus und klicke sie an. Danach kommst du zur passenden Buchungsmaske:

### *Sommer:*

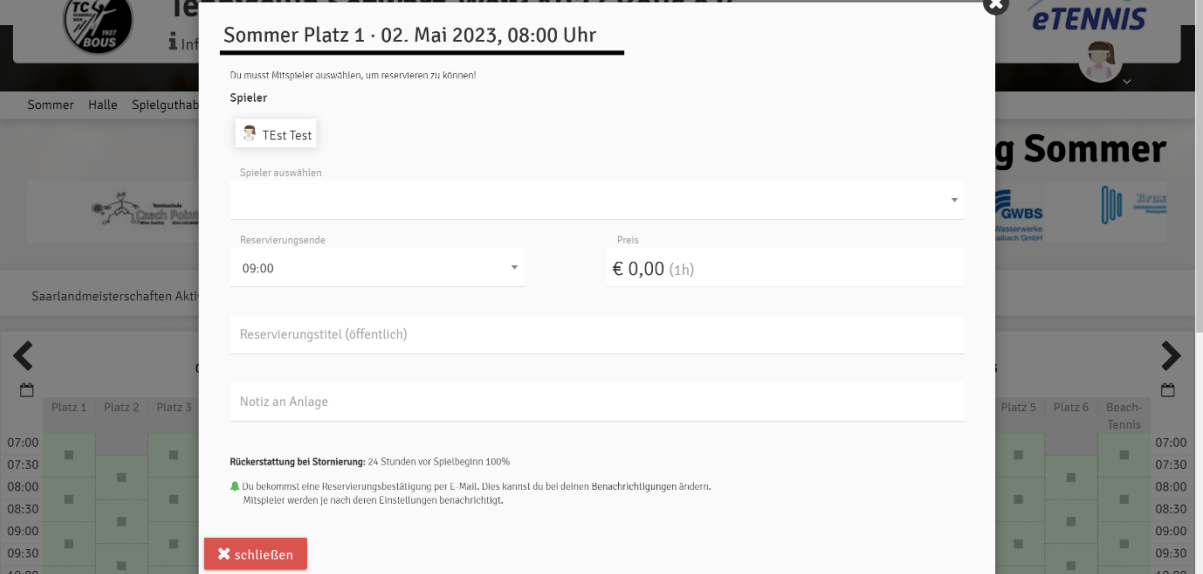

**Platz 1, 3 und 5 sind wie bisher zur vollen Stunde buchbar, Platz 2, 4 und 6 halbstündig.**

In der Überschrift wird nun angezeigt, welcher Platz, Buchungstag und welche Startzeit gewählt wurde. Jetzt musst du deine Mitspieler unter dem Punkt "Spieler auswählen" auswählen und angeben. Sollte der gewünschte Spielpartner nicht in den Vorschlägen zu finden sein, dann kommst du über die Punkte "weitere Spieler" und "suchen" zur Maske "Mitspieler suchen": Hier kannst du jetzt den Namen deines Spielpartners eingeben und ihn unter dem Punkt "1 Spieler übernehmen" deiner Buchung hinzufügen. Sollte dein gewünschter Spielpartner nicht zu finden sein, ist er sehr wahrscheinlich noch nicht am Online-Buchungssystem angemeldet. Im Anschluss auf "Speicher" klicken und die Stunde ist gebucht.

**Für die Hallenbuchung und die Buchung einer Stunde mit einem Gastspieler ist ein "Spielguthaben" notwendig. Das Spielguthaben kann im Profil oder im Reiter "Spielguthaben" unter Reservierung aufgeladen werden. Aktuelle Zahlungsmethoden für die Buchung einer Hallenstunde, Aufladung des Spielguthabens, Kauf von Gutscheinen sowie das Spielen mit einem Gast:**

- SEPA Lastschrift
- PayPal

Weitere Zahlungsmethoden sind in Arbeit.

#### *Winter:*

**Die Felder A und B sind wie bisher zur vollen Stunde buchbar**

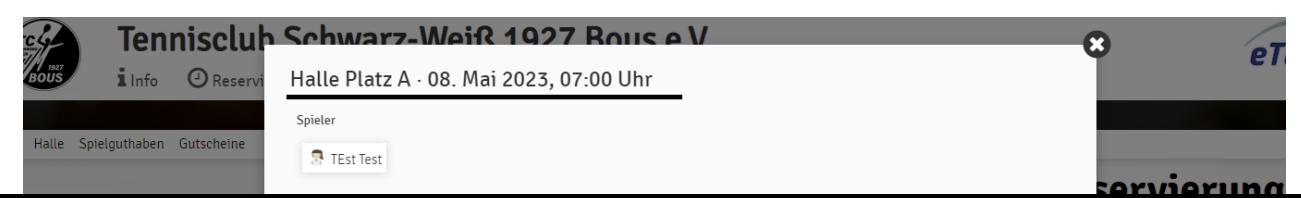

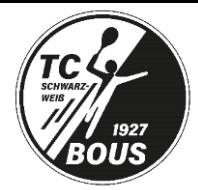

Die Buchung erfolgt wie bei der Sommerbuchung. Lediglich der Preis wird entsprechend der Nutzungsgebühr für die Halle angepasst. Es kann mit den Zahlungsmethoden oder dem Spielguthaben gezahlt werden.

g. Wenn ihr aus welchen Gründen auch immer eine gebuchte Einheit nicht spielen könnt, bitte wir euch aus Gründen der Fairness gegenüber den anderen, eure Buchung zu stornieren. Dazu geht ihr bitte wie folgt vor. Klickt, nachdem ihr euch angemeldet habt, auf die Spielzeit die ihr stornieren möchtet. Es öffnet sich untenstehendes Fenster. Hier nun einfach auf Reservierung löschen klicken und fertig.

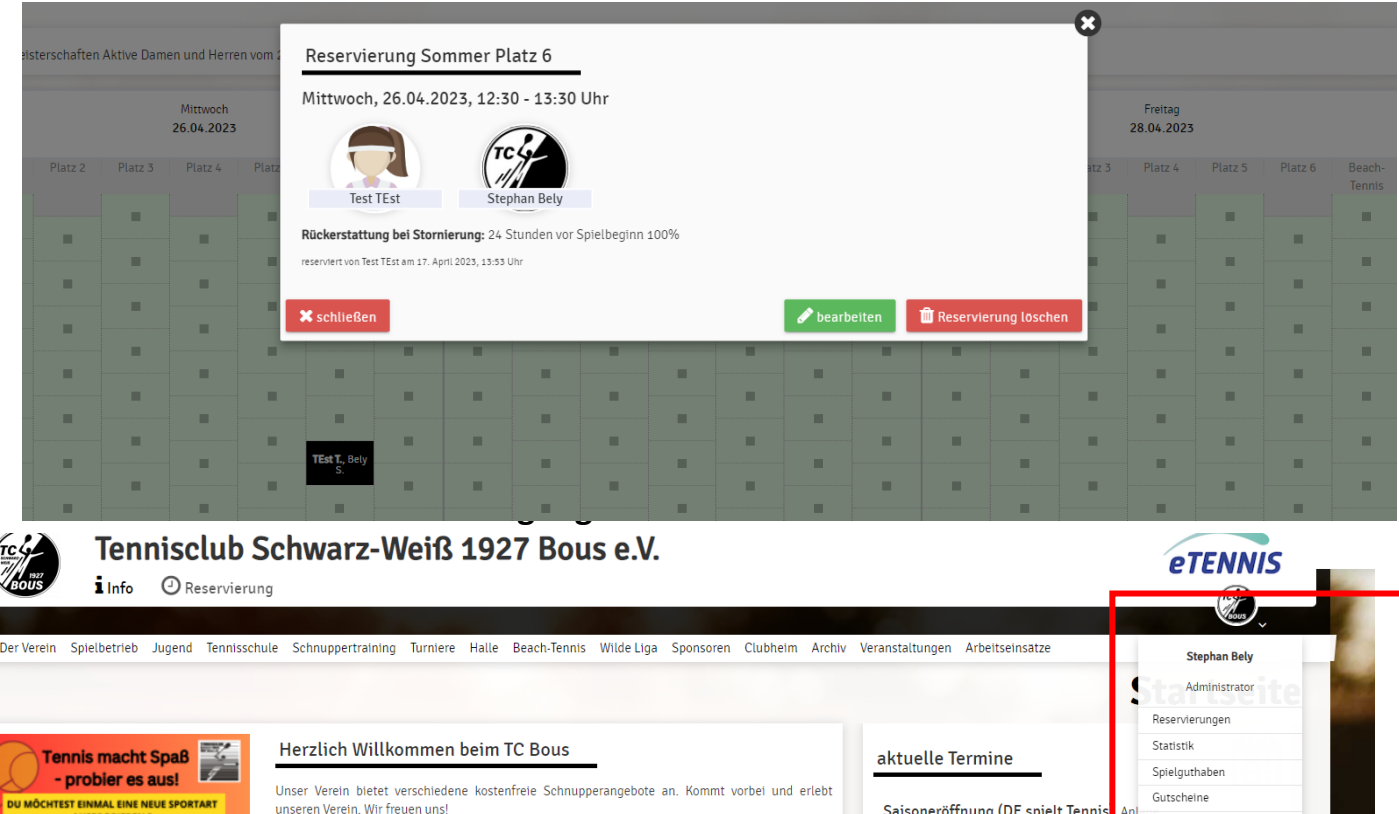

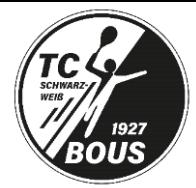

Rechts unter der dem Pfeil kann mein sein erstelltes Profil bearbeiten. In dem Bereich Benachrichtigungen kann man einstellen, wann man E-Mail erhalten möchte. Zum Beispiel, wenn man eine Stunde bucht, ein Mitspieler eine Stunde bucht, Plätze gesperrt sind oder ob man unseren wichtigen Newsletter erhalten möchte.

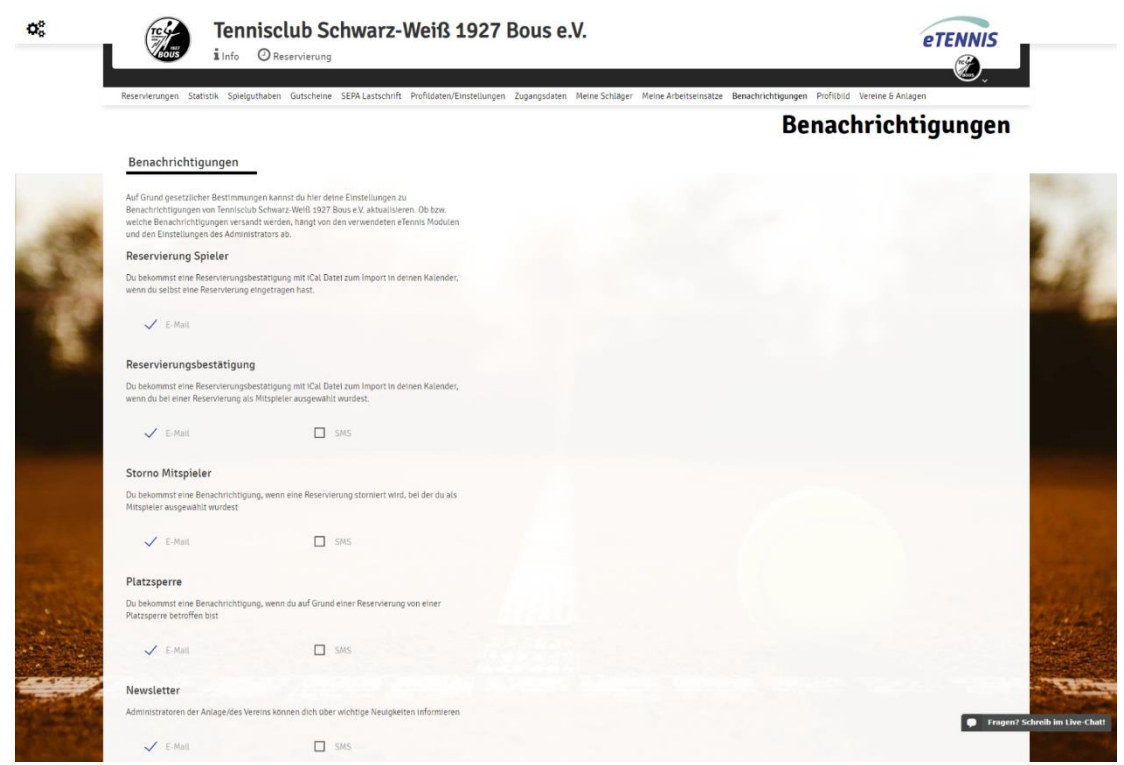

# **Fragen?**

- Für Probleme und Fragen stehen wir gerne zur Verfügung.
- Email: [info@tc-bous.info](mailto:info@tc-bous.info) Notfälle: 0172-2617749
- Ansprechpartner: Stephan Bely, Chiara Corea